## **How to Self Sign Up for Parents/Carers**

To login to the **MCAS Parent Portal** for the first time you will need to have a valid e-mail address registered with Sharples School.

Parents/Carers can access the Parent Login screen in two ways:

1. From within the web browser type www.mychildatschool.com, this will open the Parent Login screen.

or

2. From the MyChildAtSchool mobile phone app, this will open the Parent Login screen.

Once in the **Parent Login** screen, parents/carers should follow these steps:

- Click on the **Sign Up** link in the Parent Login screen.
- Enter the school's Postcode or School ID.
- Select the school from the list in the dropdown.
- Click Continue.
- Enter the registered email address.
- Click Sign Up.

Parents will see the message 'To complete your registration, we have sent an email to the email address you provided. Please access your email and follow the steps to create your password'.

Parents will then receive an email from MyChildAtSchool with a link to a one time passcode.

- Click on the **link** for the one time passcode.
- Enter the one time passcode.
- Click Verify.

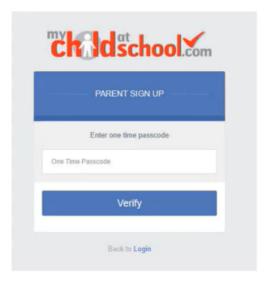

As soon as the **one time passcode** has been verified, parents/carers will be promoted to enter a **password**.

- Enter Password.
- Confirm Password.
- Click Create Password.

Once the password has been created, parents/carers can login from within the web browser and type **www.mychildatschool.com**, or access **the MyChildAtSchool** mobile phone app, this will **open the Parent Login** screen.